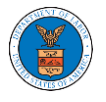

#### HOW TO FILE A NEW APPEAL IN ARB?

1. Click on the ARB tile from the main dashboard.

Dashboard

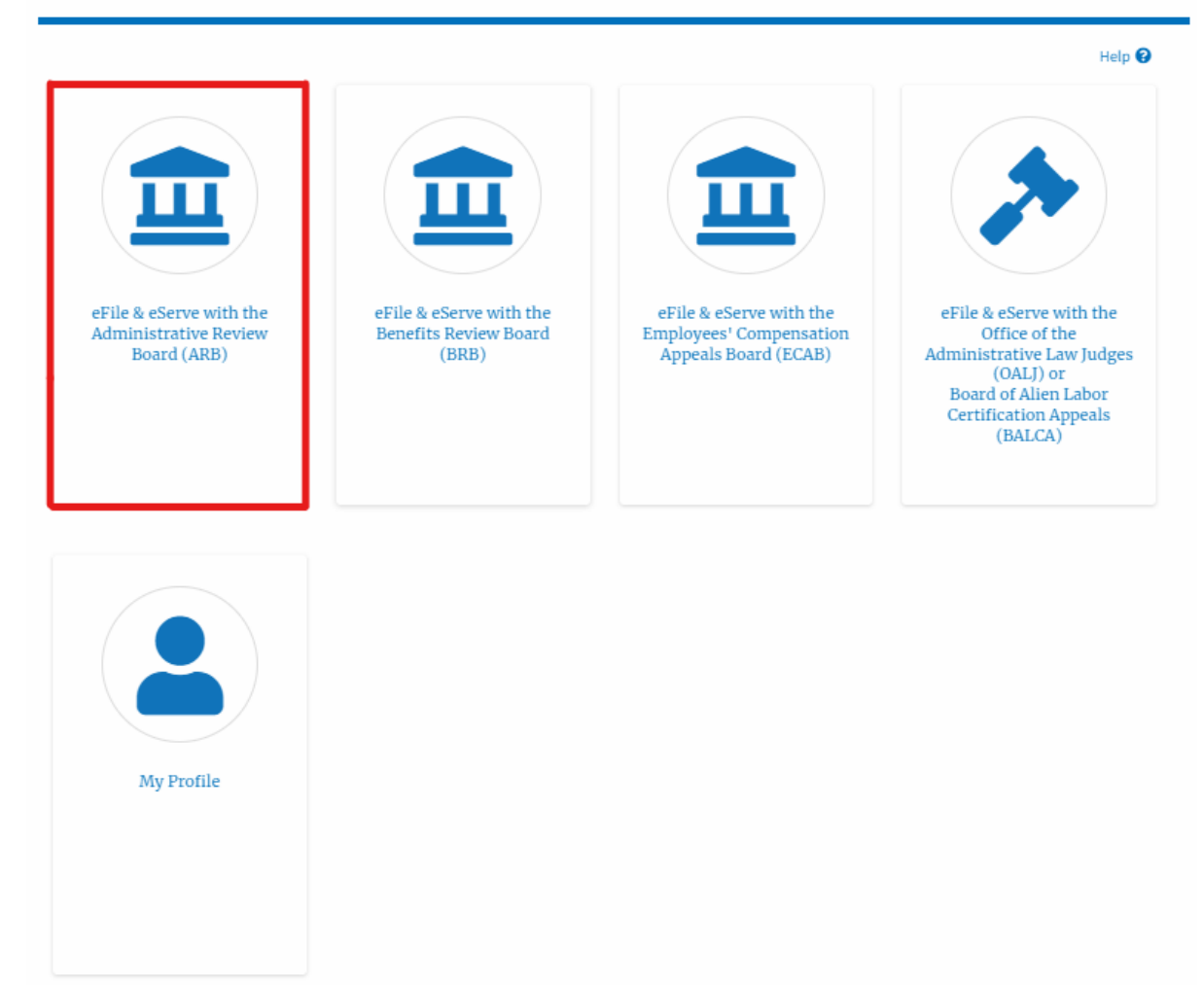

2. Click on the **File a New Appeal - ARB** button.

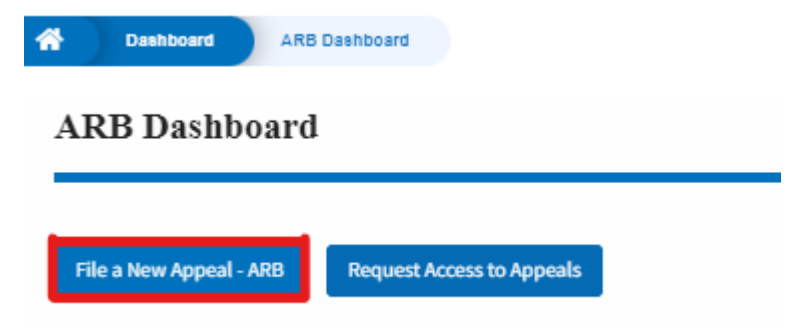

3. Click on the **Continue** button from the popup displayed.

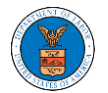

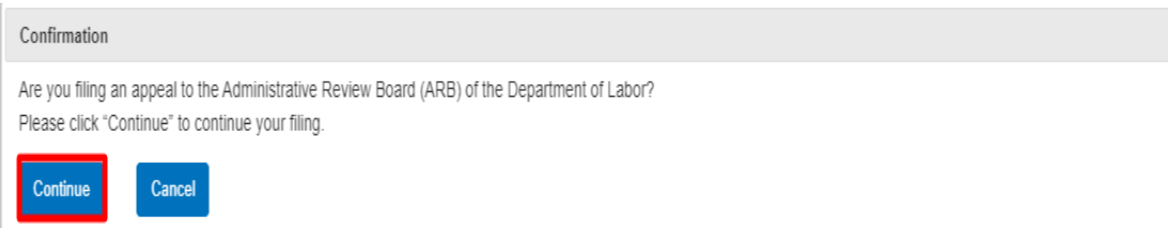

4. Fill out all the mandatory fields on each page of the wizard and click the Next button.

**Note**: Fields in pages may change according to each selection on the previous page.

New Appeal

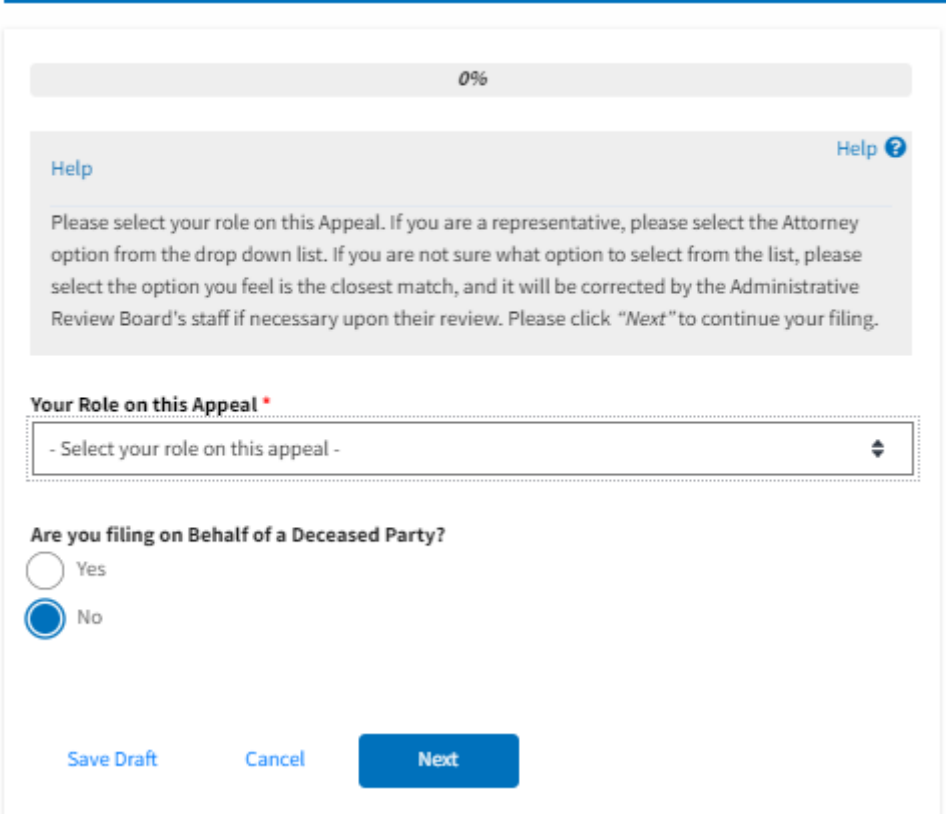

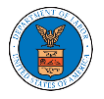

## New Appeal

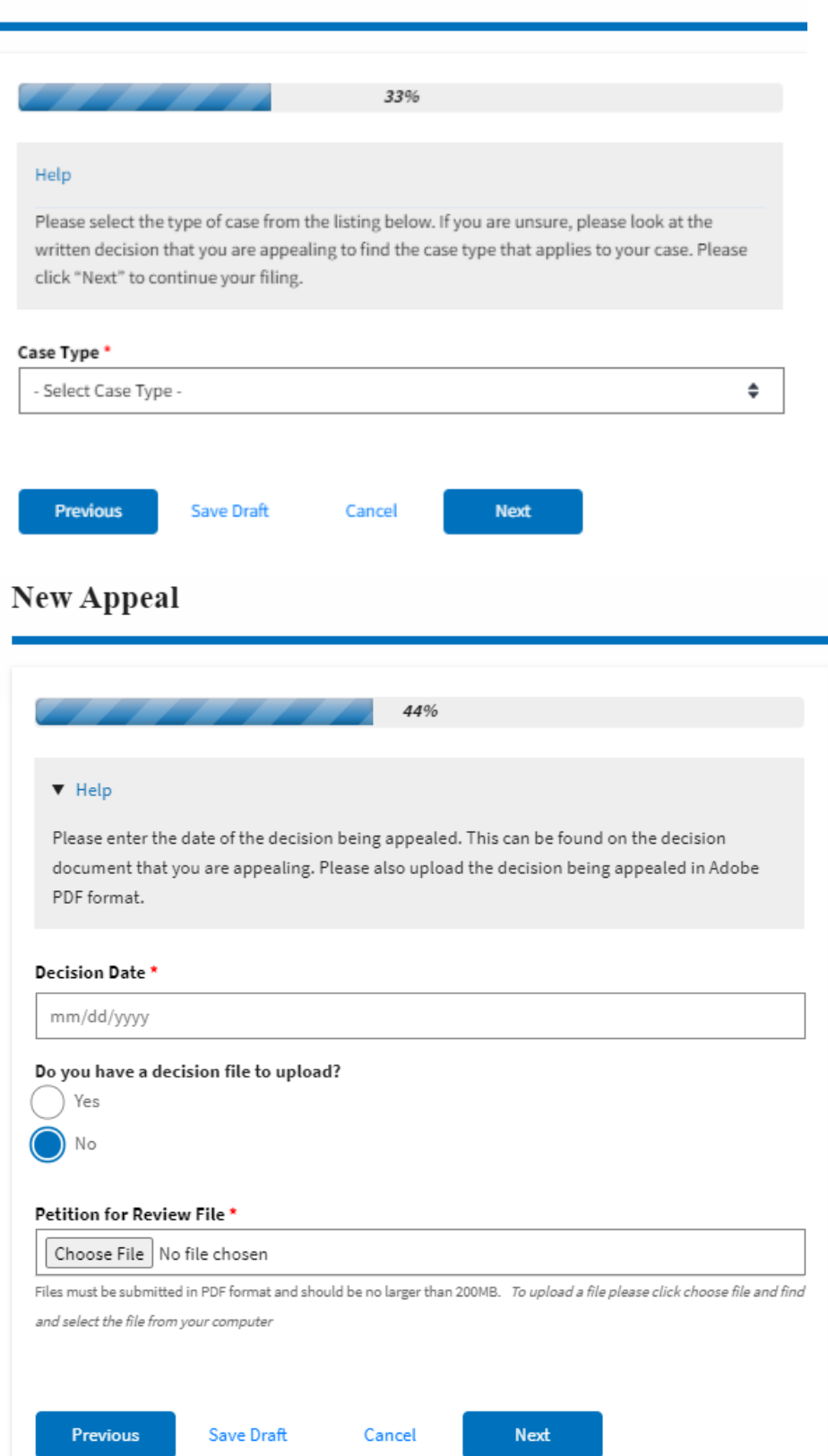

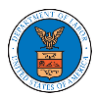

### eFile and eServe

## **New Appeal**

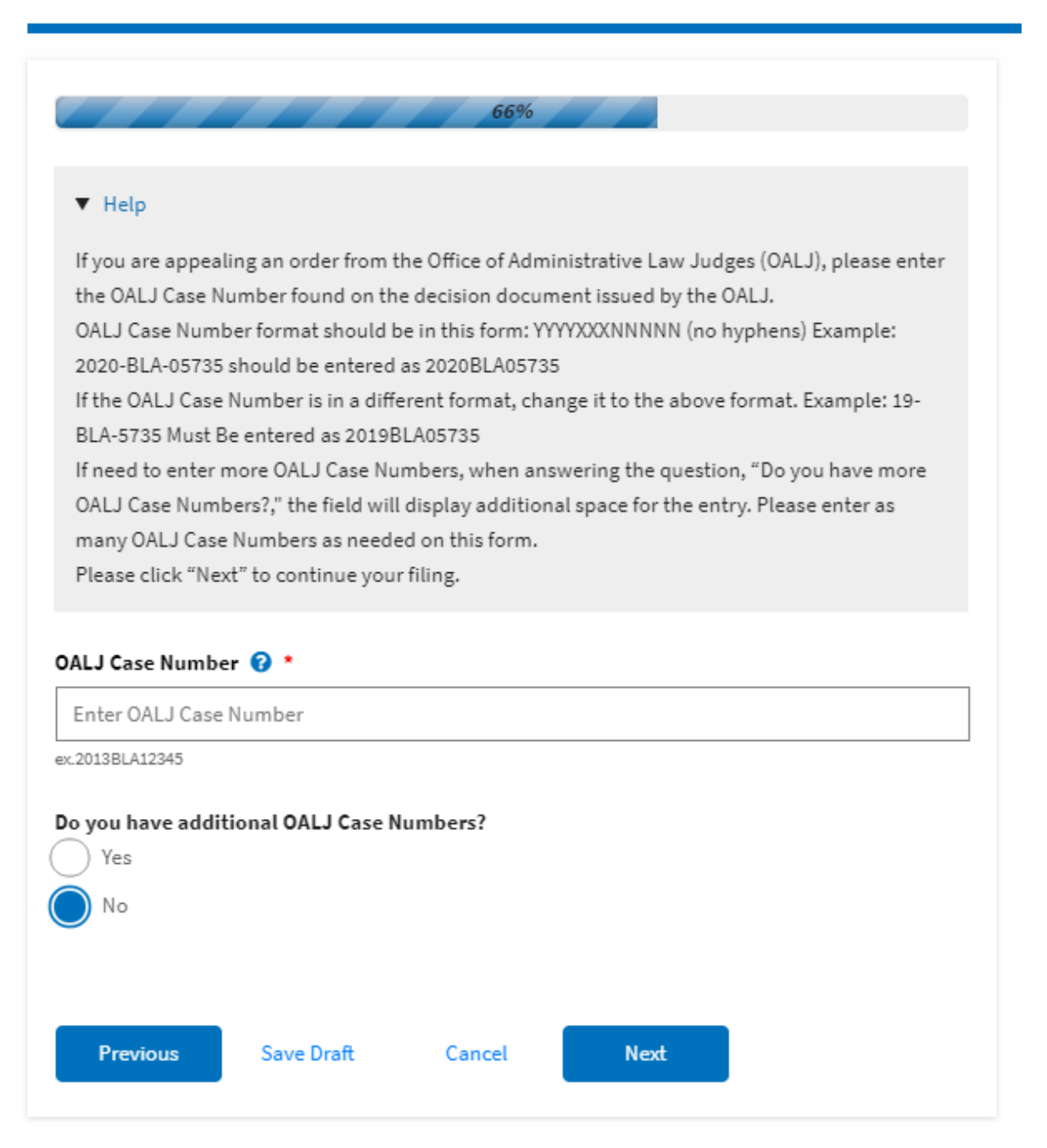

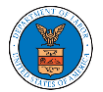

#### eFile and eServe

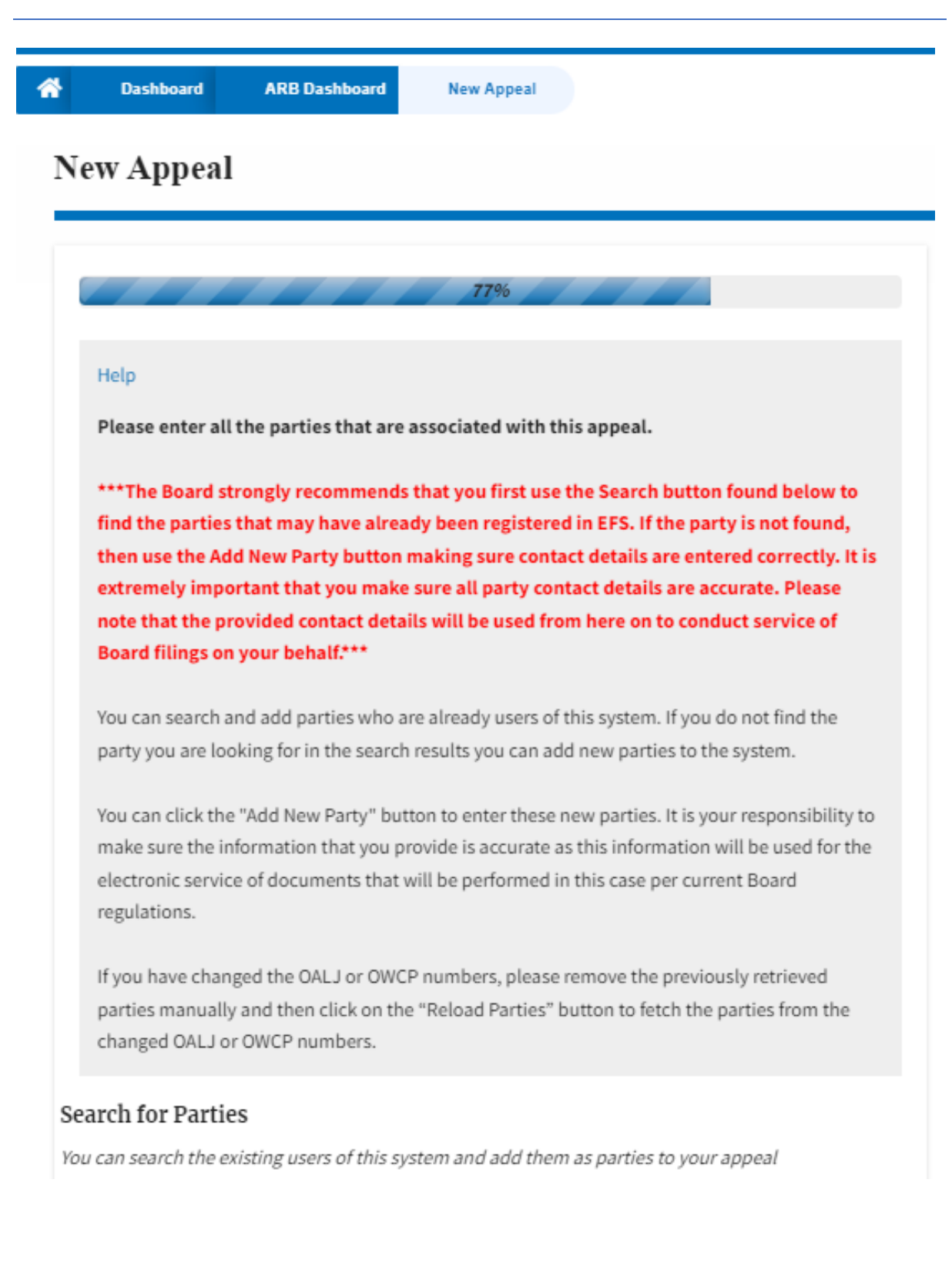

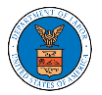

## eFile and eServe

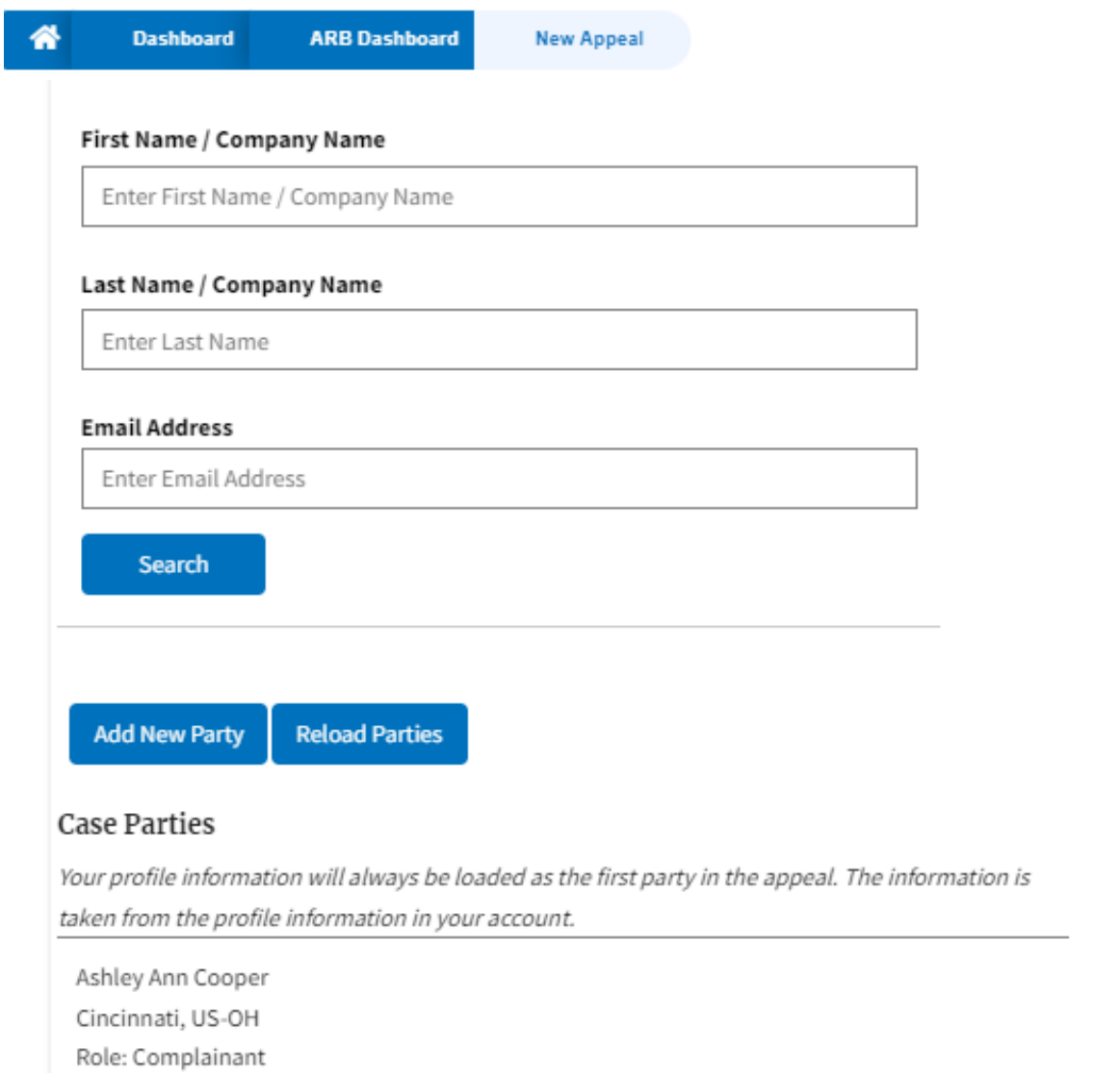

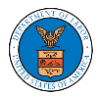

# ${\bf New\, Appendix}$

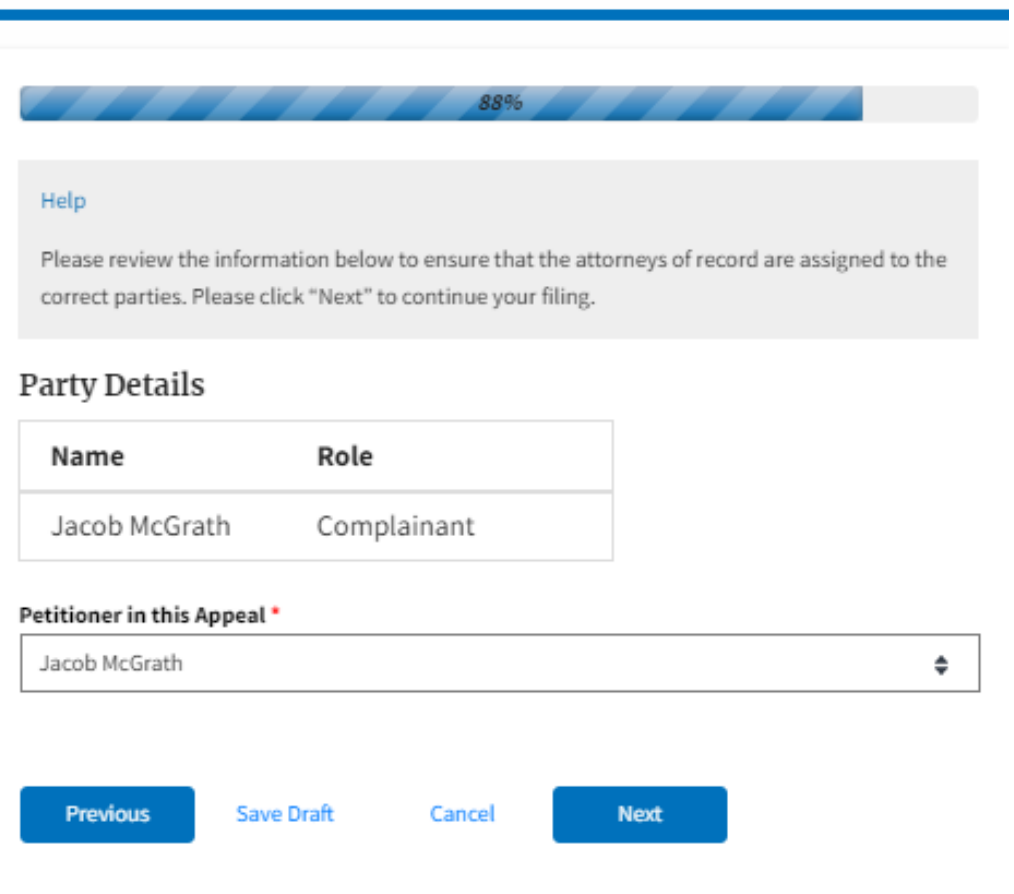

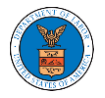

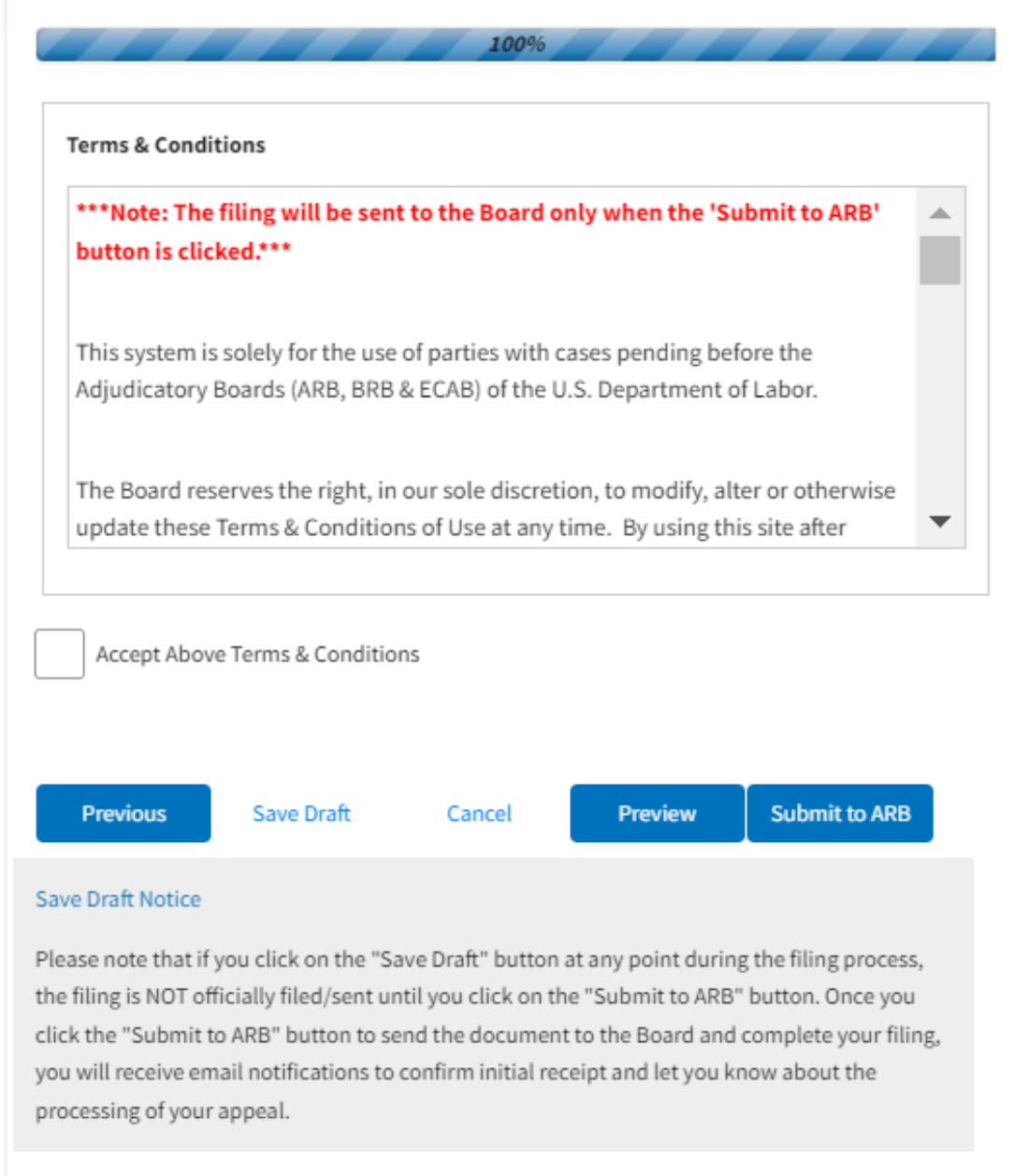

5. On the final page of the wizard, accept the Terms & Conditions and click on the '**Submit to ARB**' button.

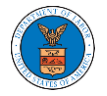

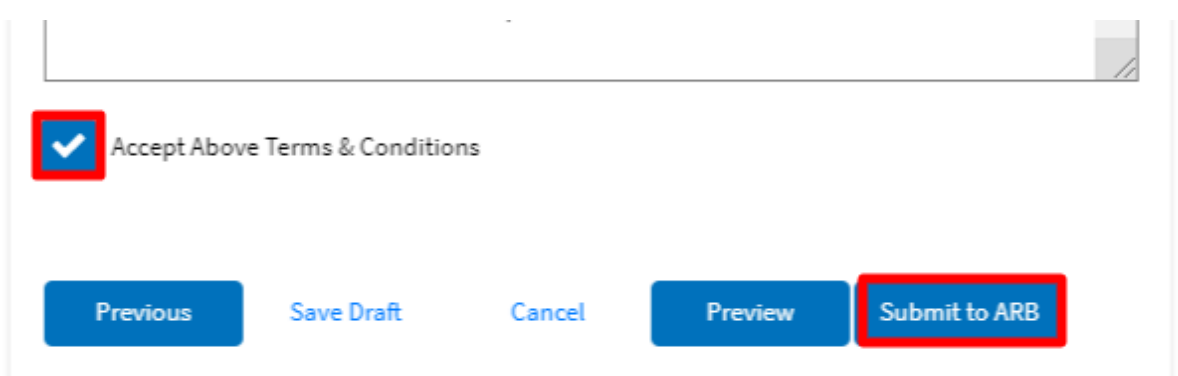

6. The new appeal will be shown in your '**New Appeals**' table with the '**Submission Received and Pending Review'** status along with a confirmation message.

**ARB** Dashboard

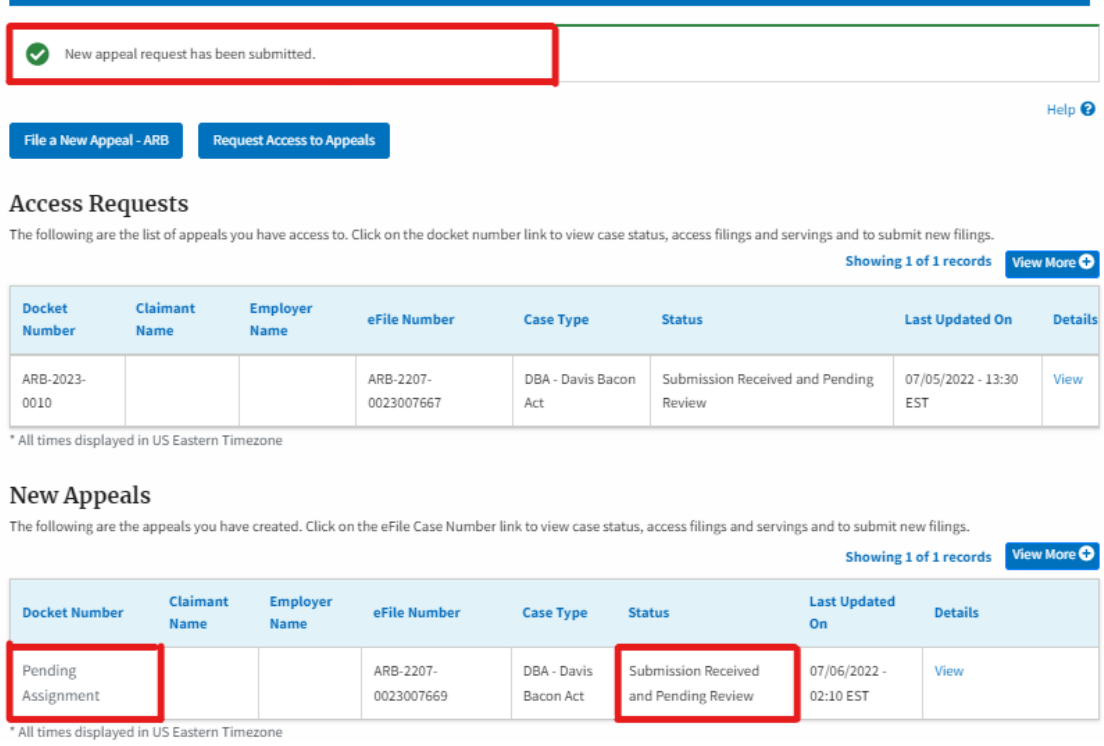

7. Click on the View link under the Details table header. The user is navigated to the appeal's view details page.

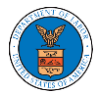

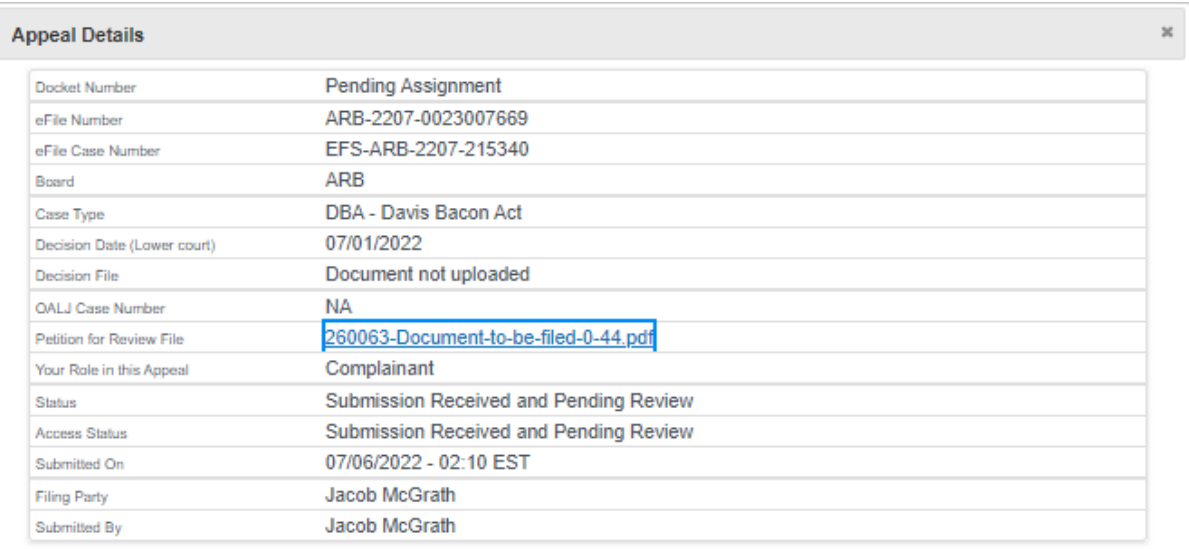

#### Parties on Appeal

#### The table lists all the parties on this appeal.

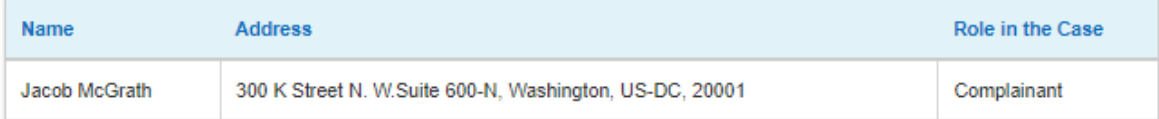

## **Status Update Log**

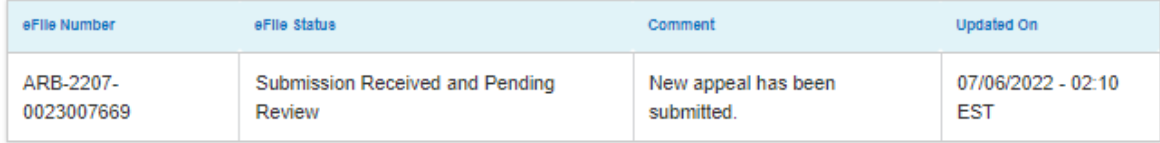